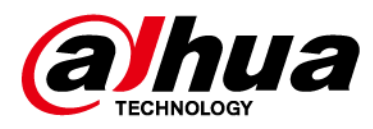

# **Wireless PIR–Camera**

**User's Manual**

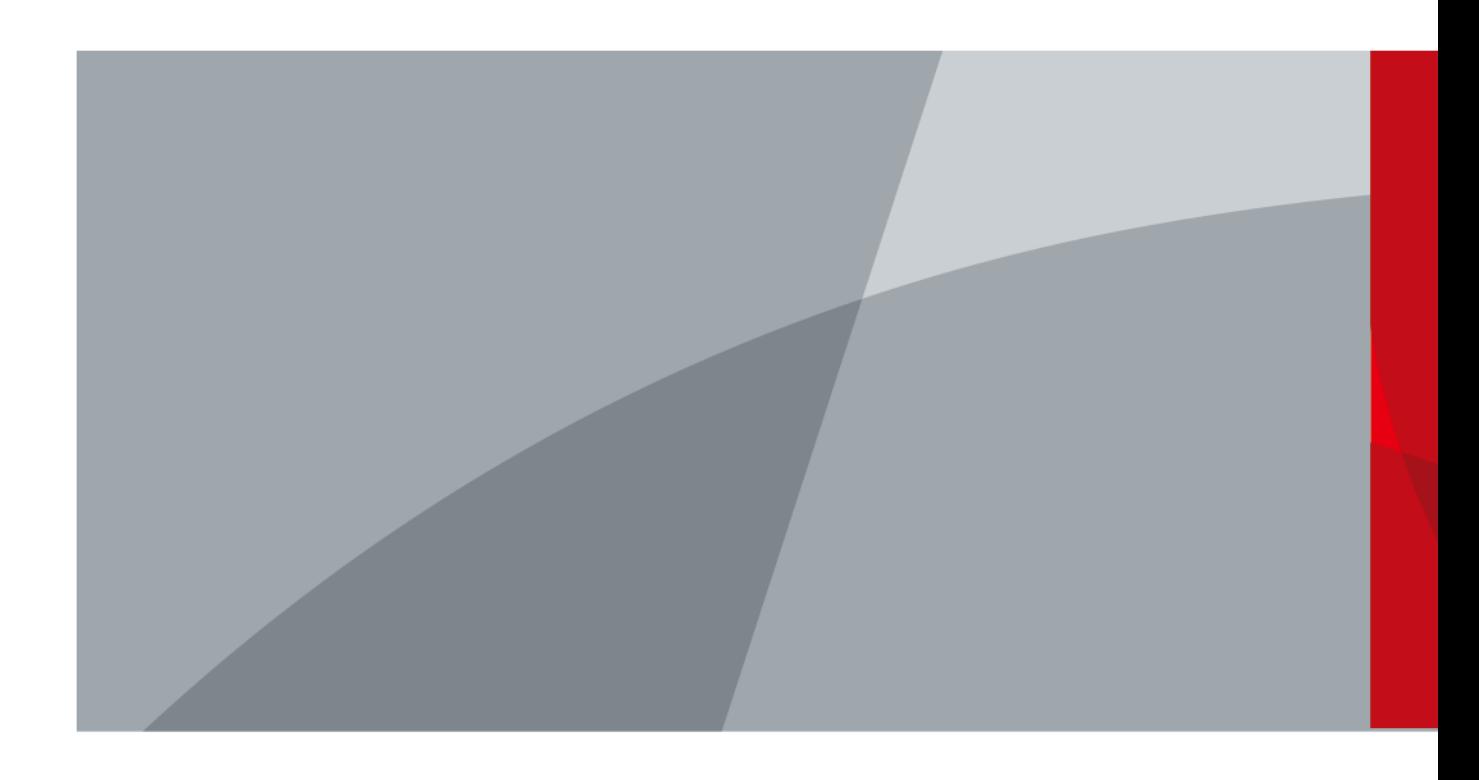

ZHEJIANG DAHUA VISION TECHNOLOGY CO., LTD. V1.0.1

<span id="page-1-0"></span>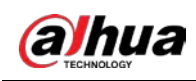

# **Foreword**

### General

This manual introduces the installation, functions and operations of the Wireless PIR–Camera (hereinafter referred to as the "PIR–Camera"). Read carefully before using the device, and keep the manual safe for future reference.

### Model

DHI-ARD1731-W2; DHI-ARD1731-W2 (868)

### Safety Instructions

The following signal words might appear in the manual.

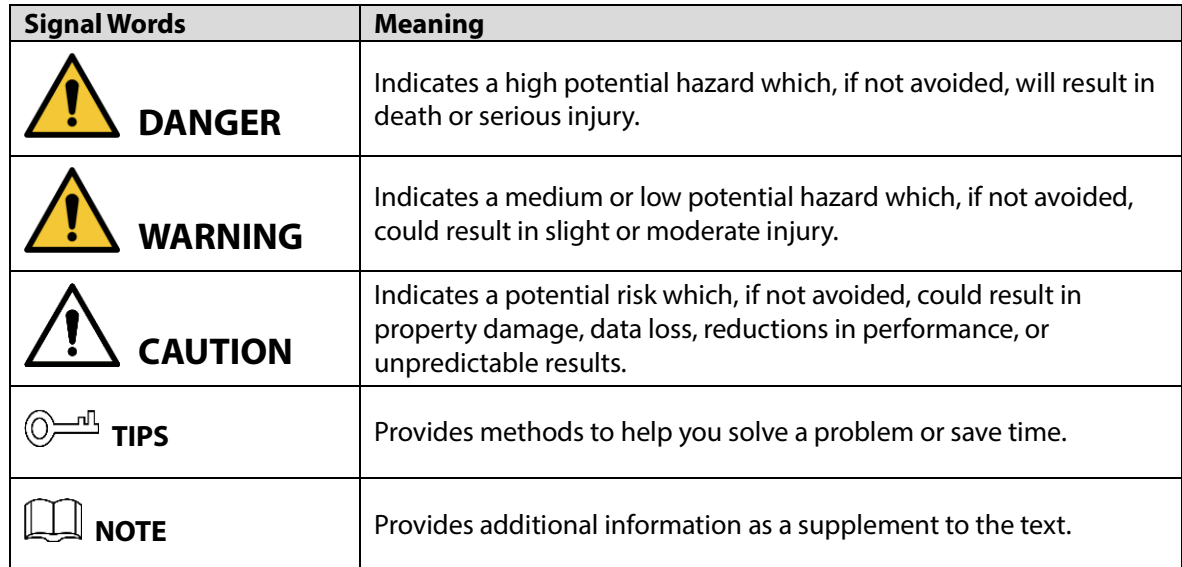

### Revision History

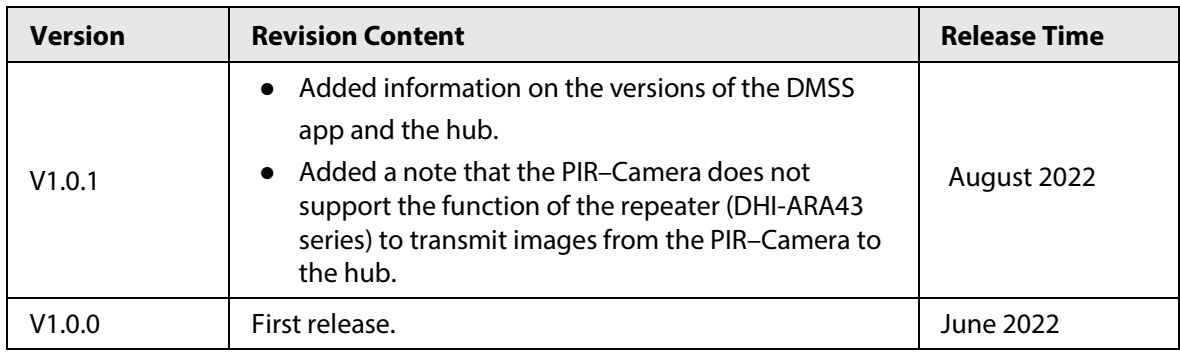

### Privacy Protection Notice

As the device user or data controller, you might collect the personal data of others such as their face, fingerprints, and license plate number. You need to be in compliance with your local privacy protection laws and regulations to protect the legitimate rights and interests of other people by implementing measures which include but are not limited: Providing clear and visible identification to inform people of the existence of the surveillance area and provide required contact information.

I

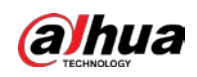

### About the Manual

- The manual is for reference only. Slight differences might be found between the manual and the product.
- We are not liable for losses incurred due to operating the product in ways that are not in compliance with the manual.
- The manual will be updated according to the latest laws and regulations of related jurisdictions. For detailed information, see the paper user's manual, use our CD-ROM, scan the QR code or visit our official website. The manual is for reference only. Slight differences might be found between the electronic version and the paper version.
- All designs and software are subject to change without prior written notice. Product updates might result in some differences appearing between the actual product and the manual. Please contact customer service for the latest program and supplementary documentation.
- There might be errors in the print or deviations in the description of the functions, operations and technical data. If there is any doubt or dispute, we reserve the right of final explanation.
- Upgrade the reader software or try other mainstream reader software if the manual (in PDF format) cannot be opened.
- All trademarks, registered trademarks and company names in the manual are properties of their respective owners.
- Please visit our website, contact the supplier or customer service if any problems occur while using the device.
- If there is any uncertainty or controversy, we reserve the right of final explanation.

<span id="page-3-0"></span>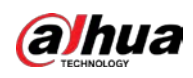

# **Important Safeguards and Warnings**

This section introduces content covering the proper handling of the PIR–Camera, hazard protection, and protection of property damage. Read carefully before using the PIR–Camera, and comply with the guidelines when using it.

## Operation Requirements

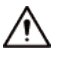

- Make sure that the power supply of the PIR–Camera works properly before use.
- Do not pull out the power cable of the PIR–Camera while it is powered on.
- Only use the PIR–Camera within the rated power range.
- Transport, use and store the device under allowed humidity and temperature conditions.
- Prevent liquids from splashing or dripping on the device. Make sure that there are no objects filled with liquid on top of the PIR–Camera to avoid liquids flowing into it.
- Do not disassemble the PIR–Camera.

### Installation Requirements

### WARNING

- Connect the PIR–Camera to the adapter before power on.
- Strictly abide by local electrical safety standards, and make sure that the voltage in the area is steady and conforms to the power requirements of the PIR–Camera.
- Do not connect the PIR–Camera to more than one power supply. Otherwise, the PIR–Camera might become damaged.

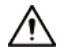

- Observe all safety procedures and wear required protective equipment provided for your use while working at heights.
- Do not expose the PIR–Camera to direct sunlight or heat sources.
- Do not install the PIR–Camera in humid, dusty or smoky places.
- Install the PIR–Camera in a well-ventilated place, and do not block the ventilator of the device.
- Use the power adapter or case power supply provided by the device manufacturer.
- The power supply must conform to the requirements of ES1 in IEC 62368-1 standard and be no higher than PS2. Note that the power supply requirements are subject to the device label.
- Connect class I electrical appliances to a power socket with protective earthing.

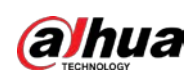

# **Table of Contents**

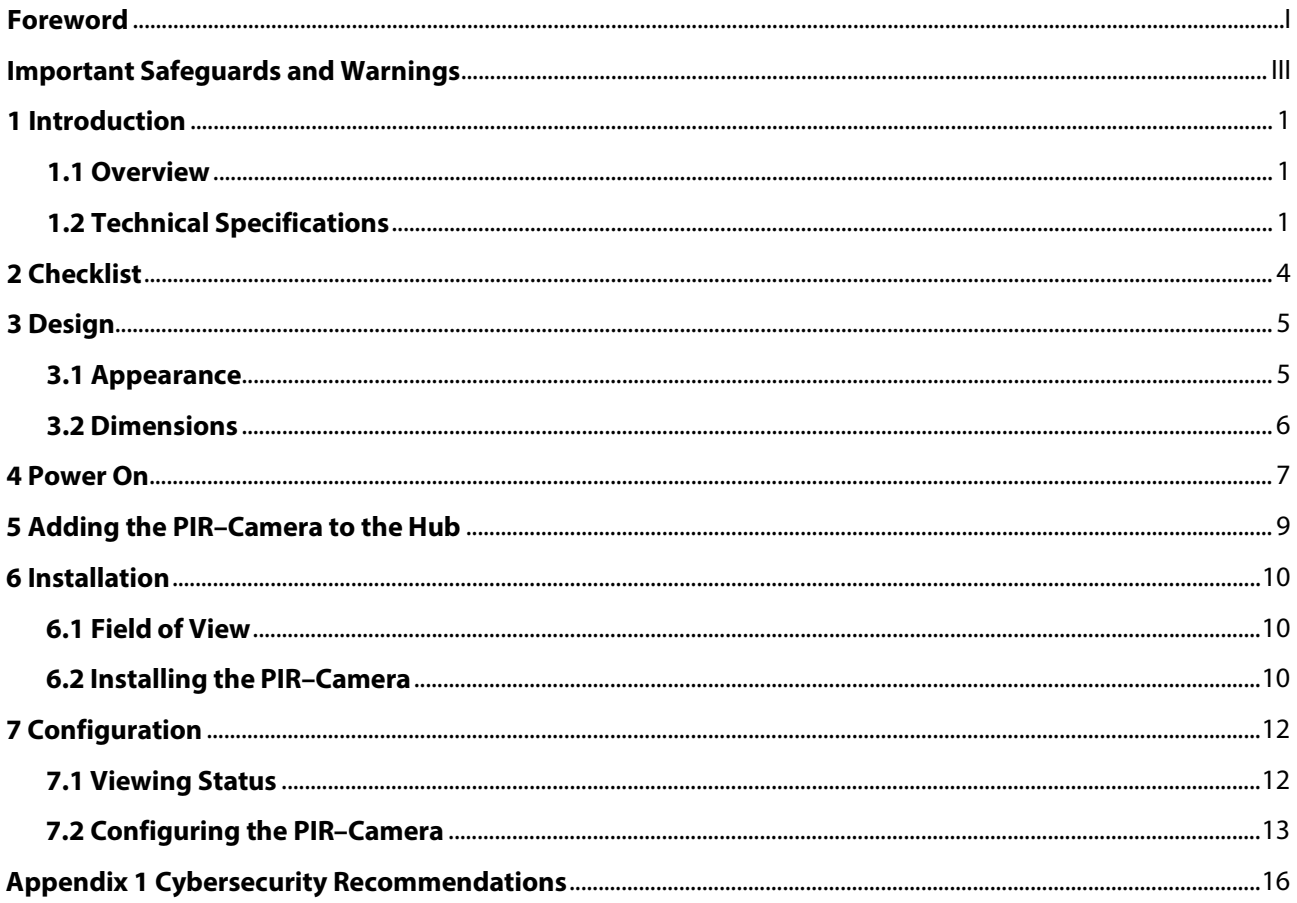

<span id="page-5-0"></span>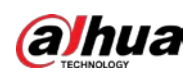

# **1 Introduction**

## <span id="page-5-1"></span>**1.1 Overview**

With its built-in 2-MP HD camera and CMOS image sensor, wireless PIR–Camera detects intrusions and captures high-definition snapshots. It is a wireless passive infrared detector that sends snapshots through the Wi-Fi and Ethernet connection to your phone and ARC (alarm center), for the causes of intrusions to be effectively identified.

The camera is also uniquely designed to only take snapshots when an intrusion occurs, eliminating the need to install cameras to constantly monitor scenes. Built to keep your family and business safe, the entire data transmission process is encrypted and the camera does not actively obtain your private information.

## <span id="page-5-2"></span>**1.2 Technical Specifications**

This section contains technical specifications of the PIR–Camera. Please refer to the ones that correspond with your model.

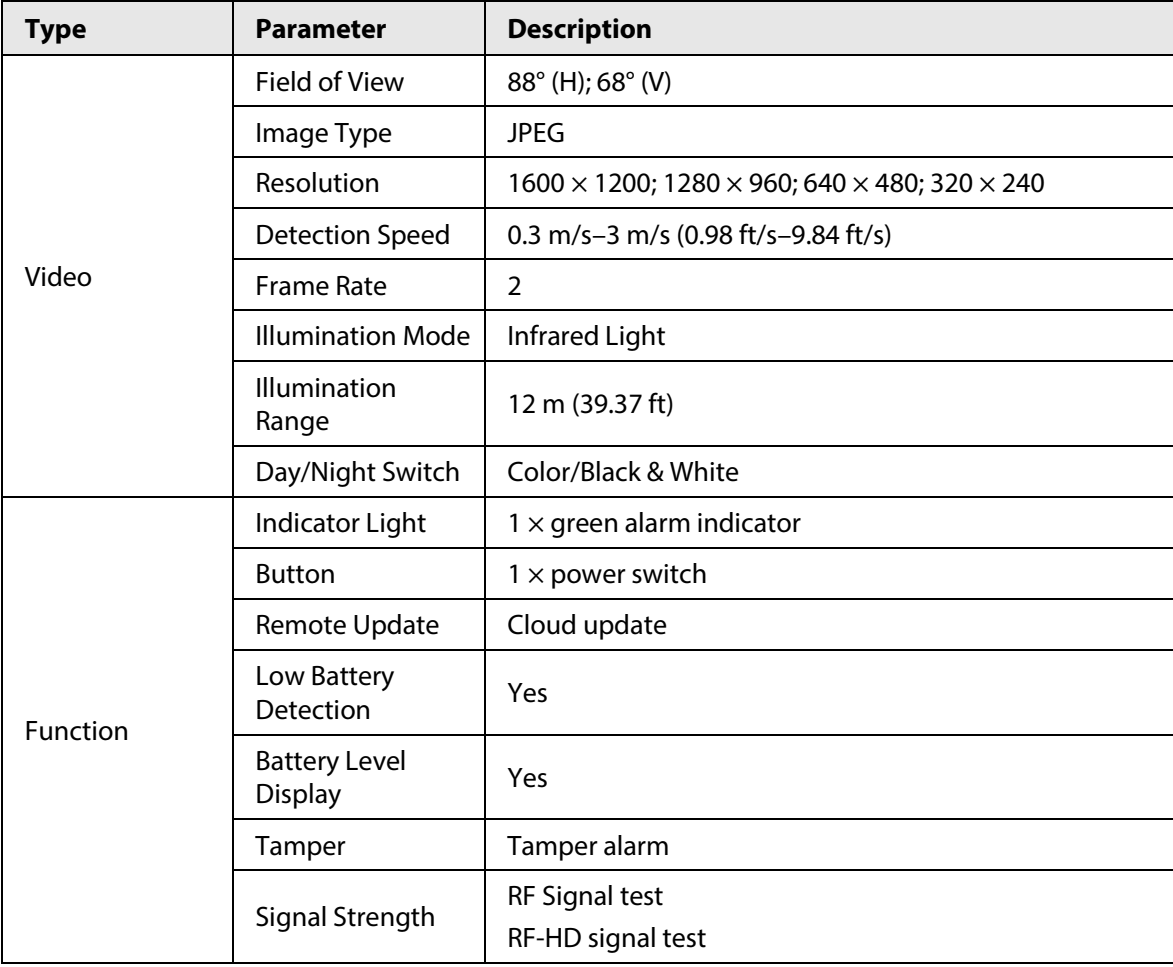

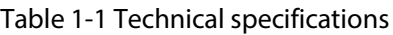

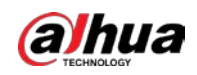

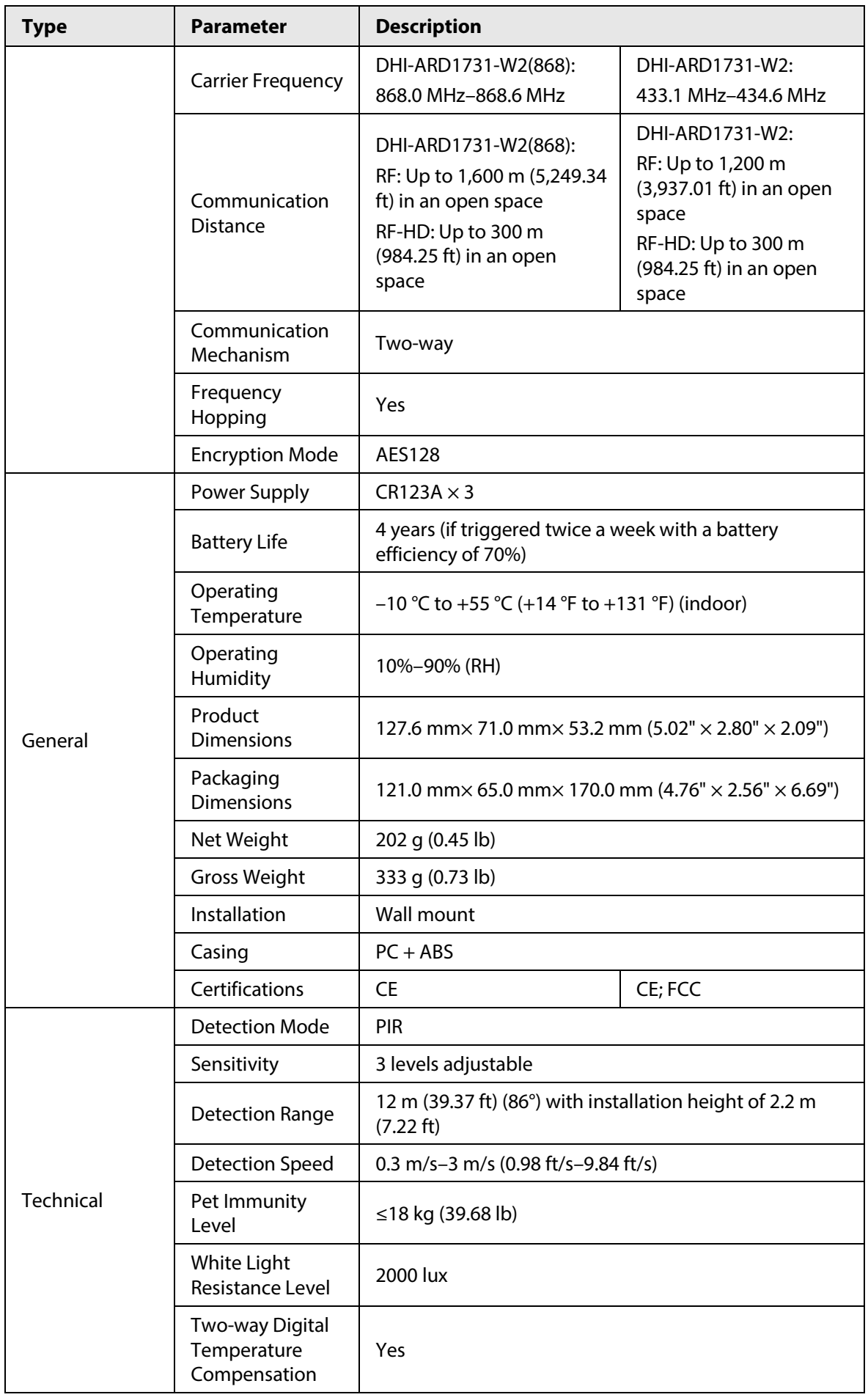

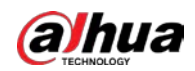

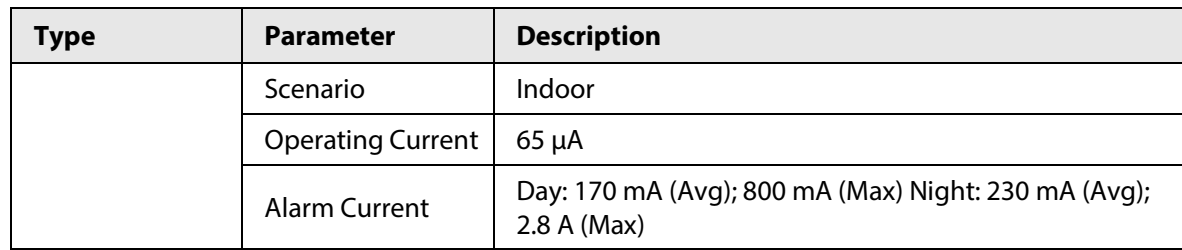

<span id="page-8-0"></span>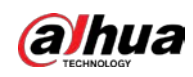

# **2 Checklist**

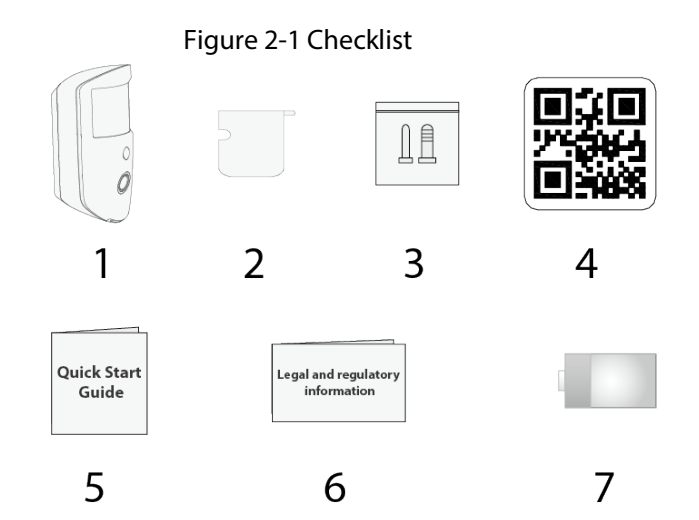

Table 2-1 Checklist

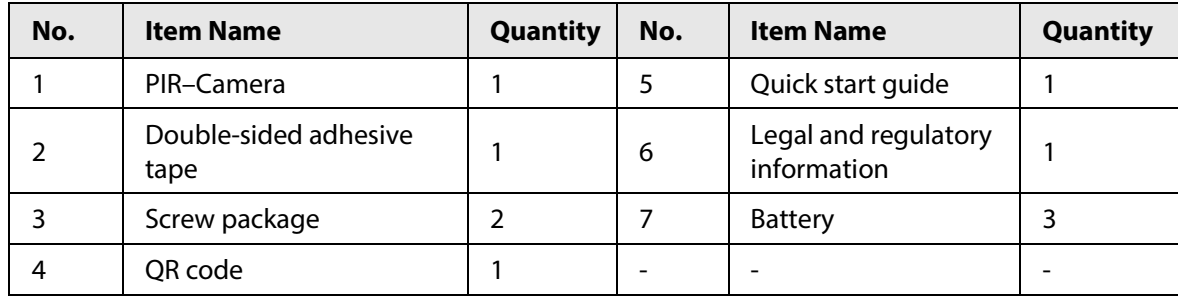

# **3 Design**

## <span id="page-9-1"></span><span id="page-9-0"></span>**3.1 Appearance**

### Figure 3-1 Appearance

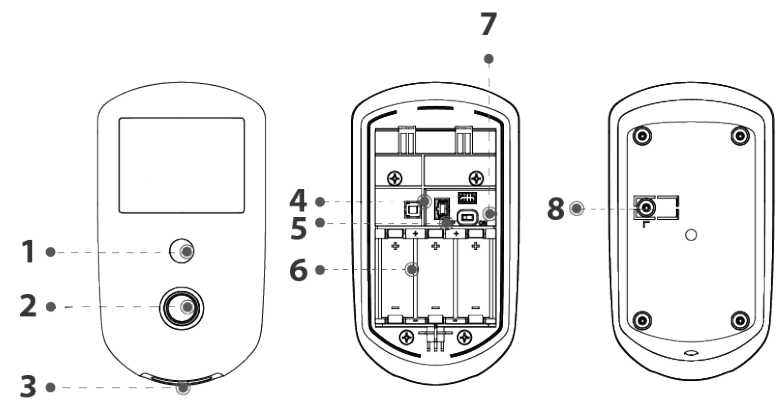

### Table 3-1 Structure

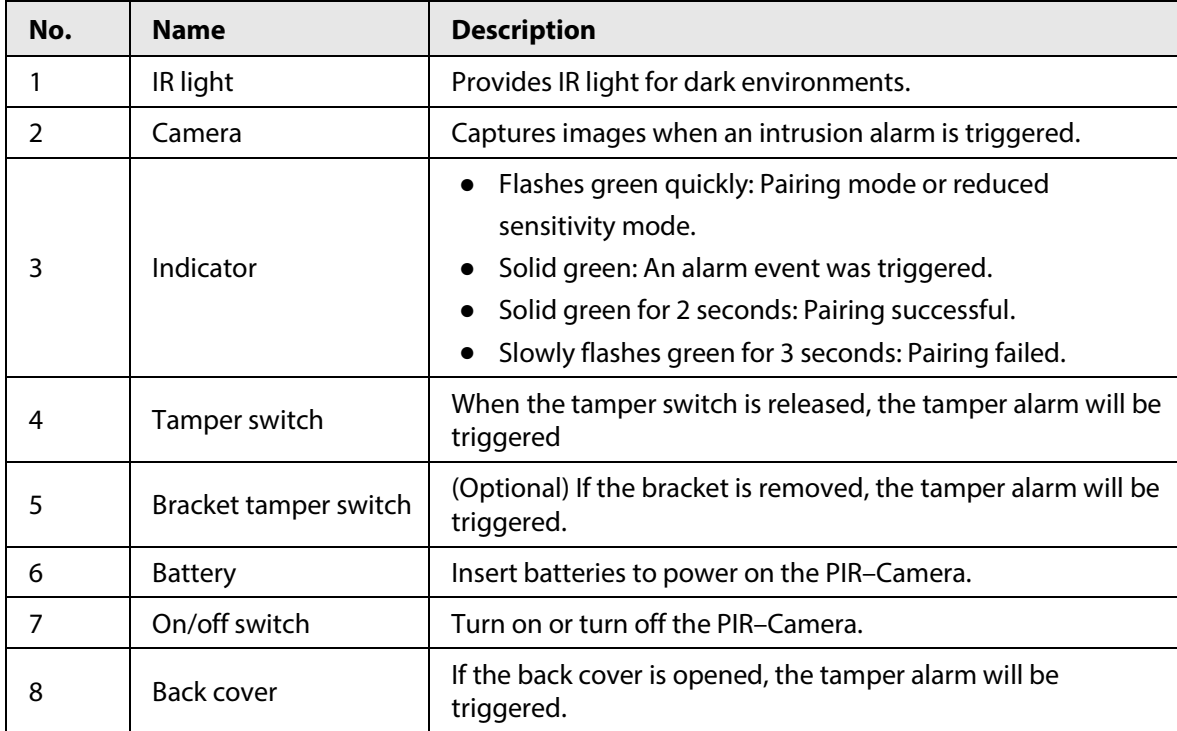

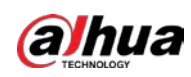

## <span id="page-10-0"></span>**3.2 Dimensions**

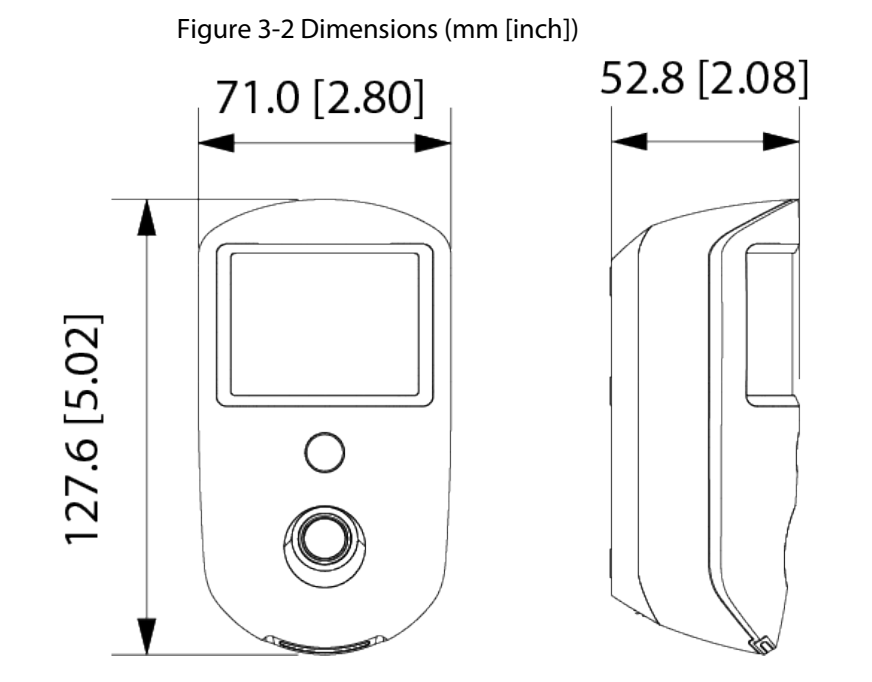

<span id="page-11-0"></span>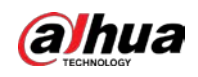

# **4 Power On**

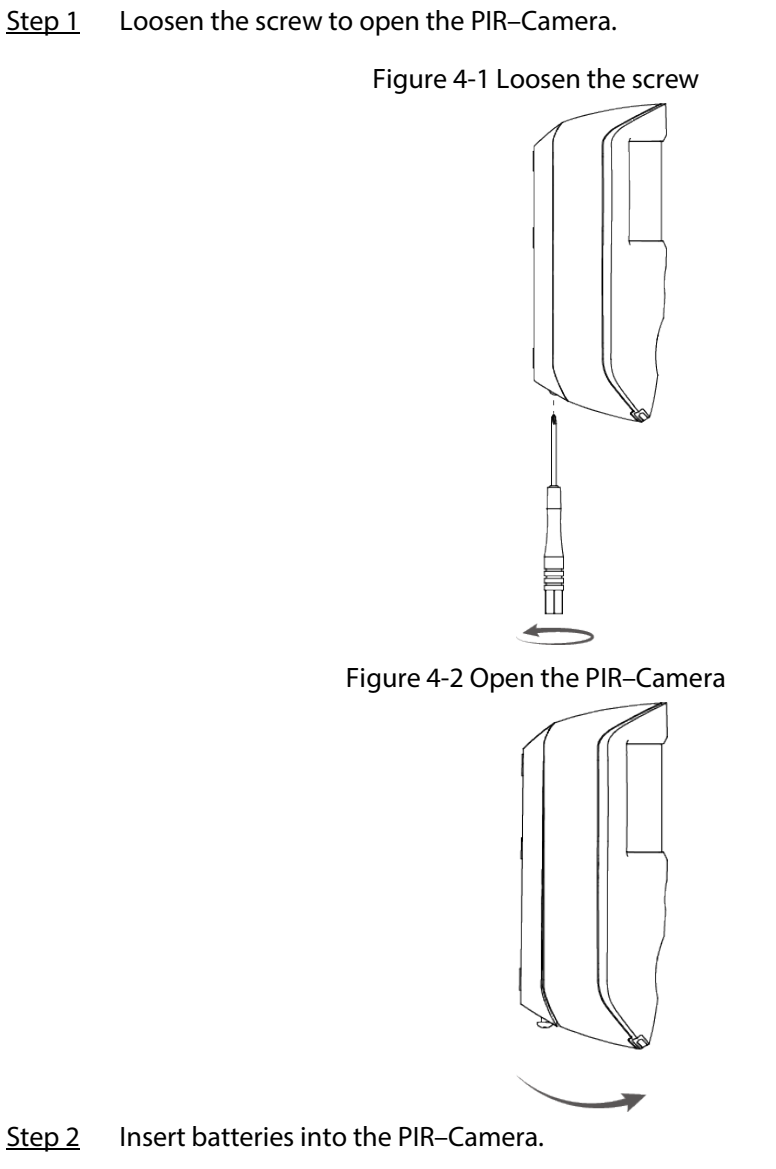

## $\Box$

- When inserting the batteries, make sure that they are all charged to the same level.
- When inserting the batteries, align the "+" symbols on the battery to those on the PIR– Camera.

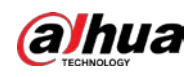

Figure 4-3 Insert batteries

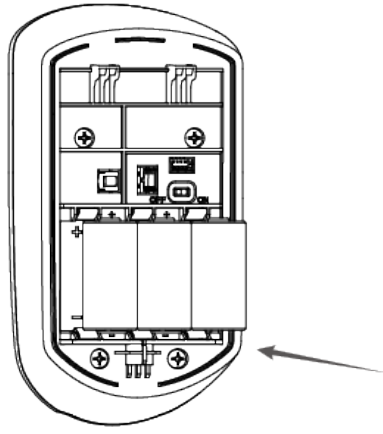

Step 3 Turn on the PIR-Camera.

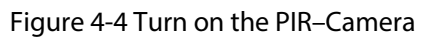

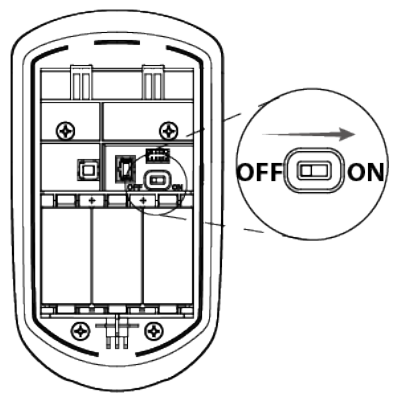

<span id="page-13-0"></span>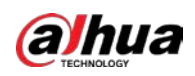

# **5 Adding the PIR–Camera to the Hub**

Before you connect PIR–Camera to the hub, install the DMSS app to your phone. This manual uses iOS as an example.

 $\square$ 

- Make sure that the version of the DMSS app is 1.99 or later, and the hub is V1.002.R.220625 or later.
- Make sure that you have already created an account, and added the hub to DMSS.
- Make sure that the hub has a stable internet connection.
- Make sure that the hub is disarmed.
- Step 1 Go to the hub screen, and then tap **Accessory** to add the PIR–Camera.
- Step 2 Tap **to scan the QR code at the bottom of the PIR–Camera, and then tap Next.**
- Step 3 Tap **Next** after the PIR–Camera has been found.
- Step 4 Follow the on-screen instructions and switch the PIR–Camera to on, and then tap **Next**.
- Step 5 Wait for the pairing.
- Step 6 Customize the name of the PIR–Camera, and select the area, and then tap **Completed**.

<span id="page-14-0"></span>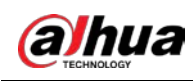

# **6 Installation**

## <span id="page-14-1"></span>**6.1 Field of View**

Field of view of the PIR are shown below.

 $\Box$ 

When installing and using the PIR–Camera, make sure there are no objects partially or fully obscuring the detector's field of view.

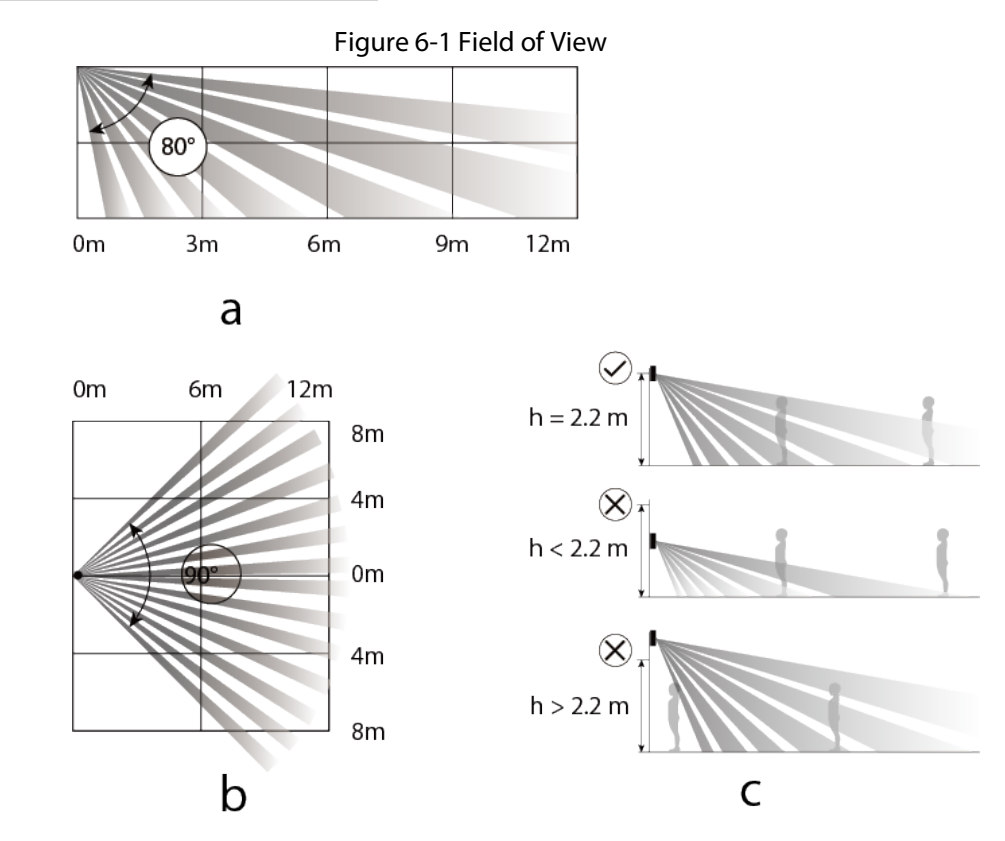

## <span id="page-14-2"></span>**6.2 Installing the PIR–Camera**

Prior to installation, add the PIR–Camera to the hub and test the signal strength and RF-HD. We recommend installing the PIR–Camera in a place with a signal strength of at least 2 bars. Step 1 Drill four holes into the wall according to the hole positions of the PIR-Camera, and then put the expansion bolts into the holes.

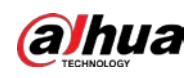

Figure 6-2 Drill holes

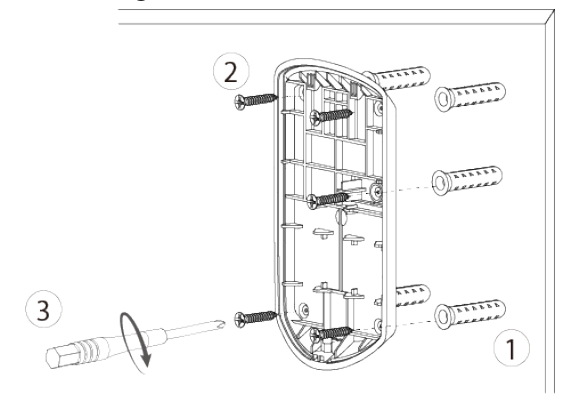

Step 2 Close the PIR-Camera.

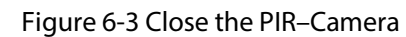

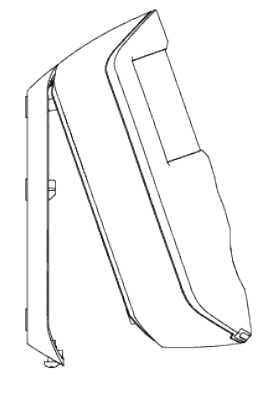

Step 3 Secure the PIR-Camera with a screw.

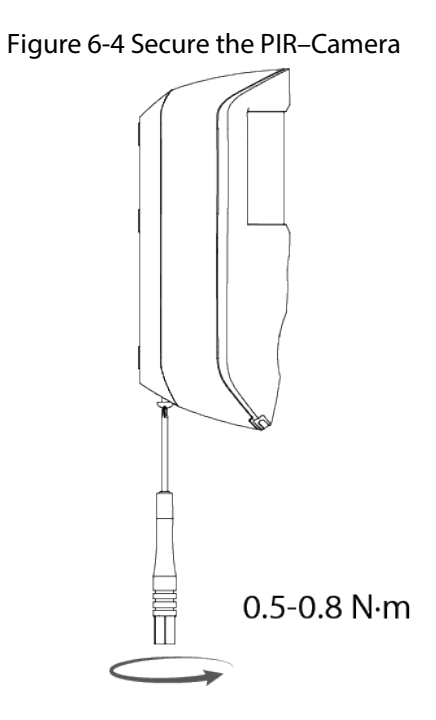

<span id="page-16-0"></span>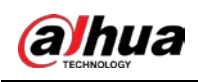

# **7 Configuration**

You can view and edit general information of the PIR–Camera.

## <span id="page-16-1"></span>**7.1 Viewing Status**

On the hub screen, select a PIR–Camera from the accessory list, and then you can view the status of the PIR–Camera.

| <b>Parameter</b>                      | <b>Value</b>                                                                        |
|---------------------------------------|-------------------------------------------------------------------------------------|
| <b>Temporary Deactivate</b>           | The status for whether the functions of the PIR-Camera are enabled or<br>disabled.  |
|                                       | $\odot$ : Enable.                                                                   |
|                                       | <sup>o</sup> : Only disable tamper alarm.                                           |
|                                       | O : Disable.                                                                        |
| Temperature                           | The temperature of the environment.                                                 |
| Signal Strength                       | The signal strength between the hub and the PIR-Camera.                             |
|                                       | $    $ : Low.                                                                       |
|                                       | III: Weak.                                                                          |
|                                       | III: Good.                                                                          |
|                                       | <b>ull:</b> Excellent.                                                              |
|                                       | 课 : No.                                                                             |
|                                       | The battery level of the PIR-Camera.                                                |
| <b>Battery Level</b>                  | <b>D</b> : Fully charged.                                                           |
|                                       | <b>D</b> : Sufficient.                                                              |
|                                       | <b>D</b> : Moderate.                                                                |
|                                       | <b>D</b> : Insufficient.                                                            |
|                                       | $\Box$ : Low.                                                                       |
| Anti-tampering Status                 | The tamper status of the PIR-Camera, which reacts to the detachment<br>of the body. |
| <b>Online Status</b>                  | Online and offline status of the PIR-Camera.                                        |
|                                       | ে: Online.                                                                          |
|                                       | ⊂ <b>D: Offline.</b>                                                                |
| <b>Entrance Delay Time</b>            | Entrance delay time.                                                                |
| <b>Exit Delay Time</b>                | Exit delay time                                                                     |
| 24 H Protection Zone<br><b>Status</b> | Active status of the 24 h protection zone.                                          |
|                                       | <b>P4</b> : Enable.                                                                 |
|                                       | <sup>24</sup> : Disable.                                                            |
| Sensitivity                           | Sensitivity level during a shock alarm.                                             |

Table 7-1 Status

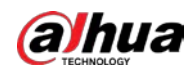

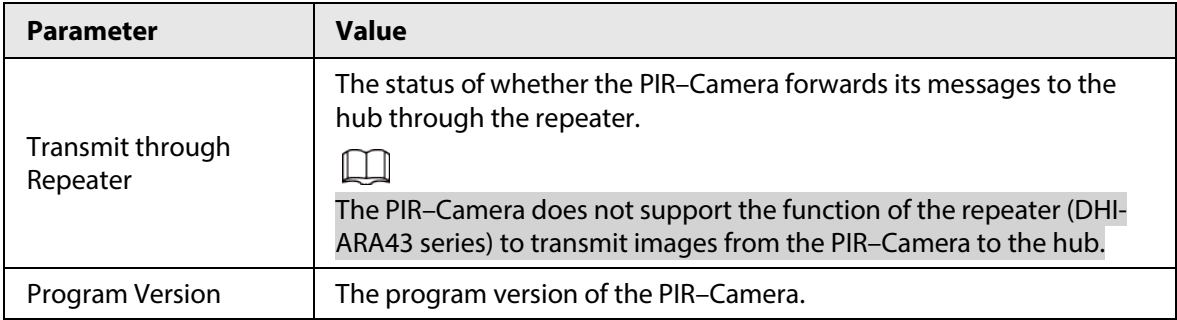

## <span id="page-17-0"></span>**7.2 Configuring the PIR–Camera**

On the hub screen, select a PIR-Camera from the accessory list, and then tap  $\Box$  to configure the parameters of the PIR–Camera.

| <b>Parameter</b>            | <b>Description</b>                                                                                                    |
|-----------------------------|----------------------------------------------------------------------------------------------------|
| Snapshot Test               | Tap Snapshot Test on the PIR-Camera screen, and then the<br>PIR-Camera will take some snapshots. You can view a<br>notification message in the message list afterwards.                                                                                                    |
|                             | We recommend you to use snapshot test function when you<br>install the PIR-Camera for the first time. This will help you to<br>find the most suitable locations and angles.                                                                                                    |
| Device Configuration        | View PIR–Camera name, type, SN and device model.<br>Edit PIR-Camera name, and then tap Save to save<br>configuration.                                                                                                    |
| Area                        | Select the area to which the PIR-Camera is assigned.                                                                                                    |
| <b>Temporary Deactivate</b> | Whether send commands to the alarm hub.<br>Tap <b>Enable</b> , and then the PIR-Camera will send commands<br>to the hub. <b>Enable</b> is set by default.<br>Tap Only Disable Tamper Alarm, and then the system will<br>only ignore tamper alarm messages.<br>Tap Disable, and then the PIR-Camera will not send<br>commands to the hub. |

Table 7-2 Parameter description

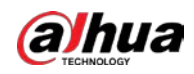

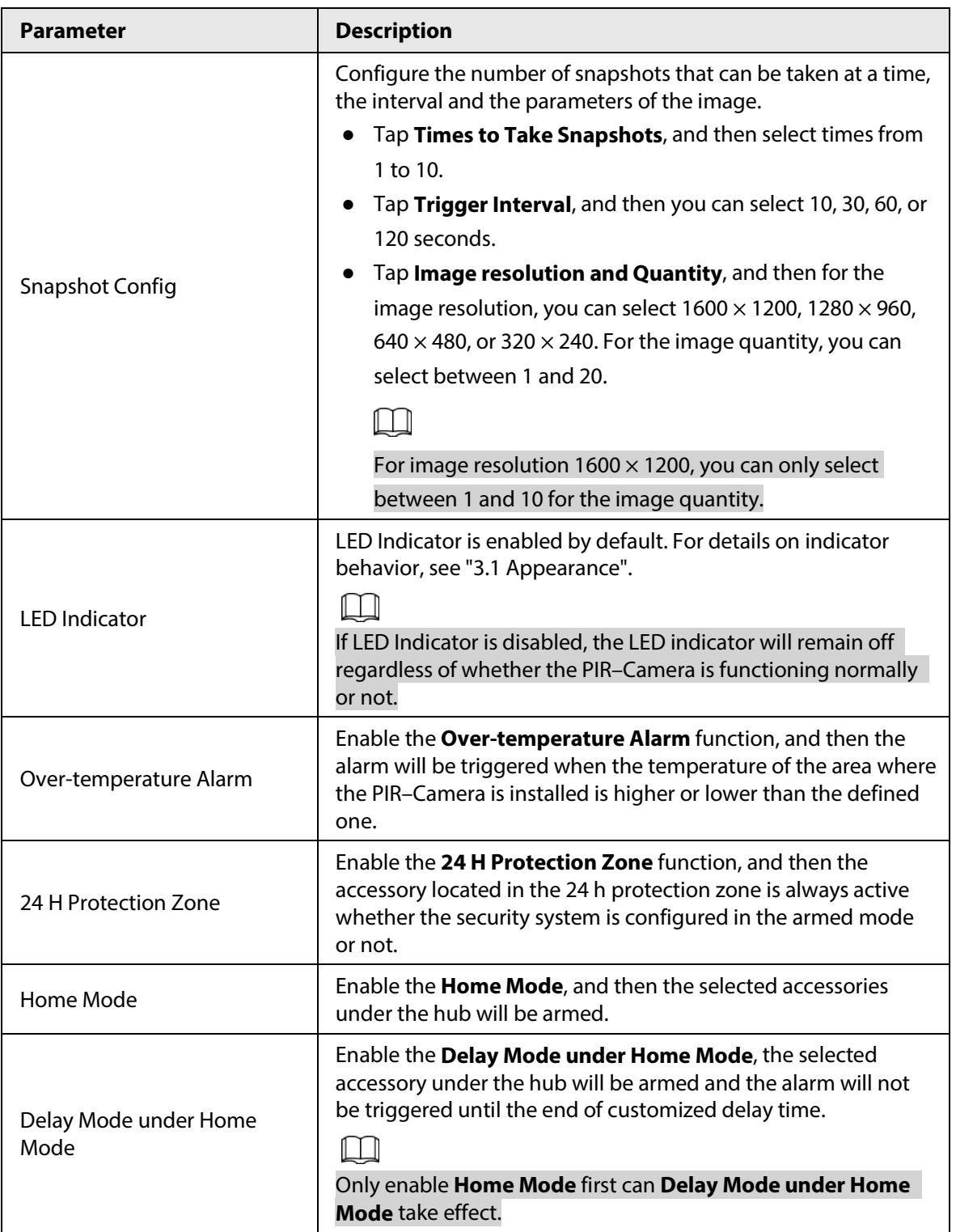

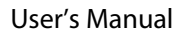

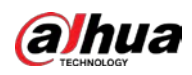

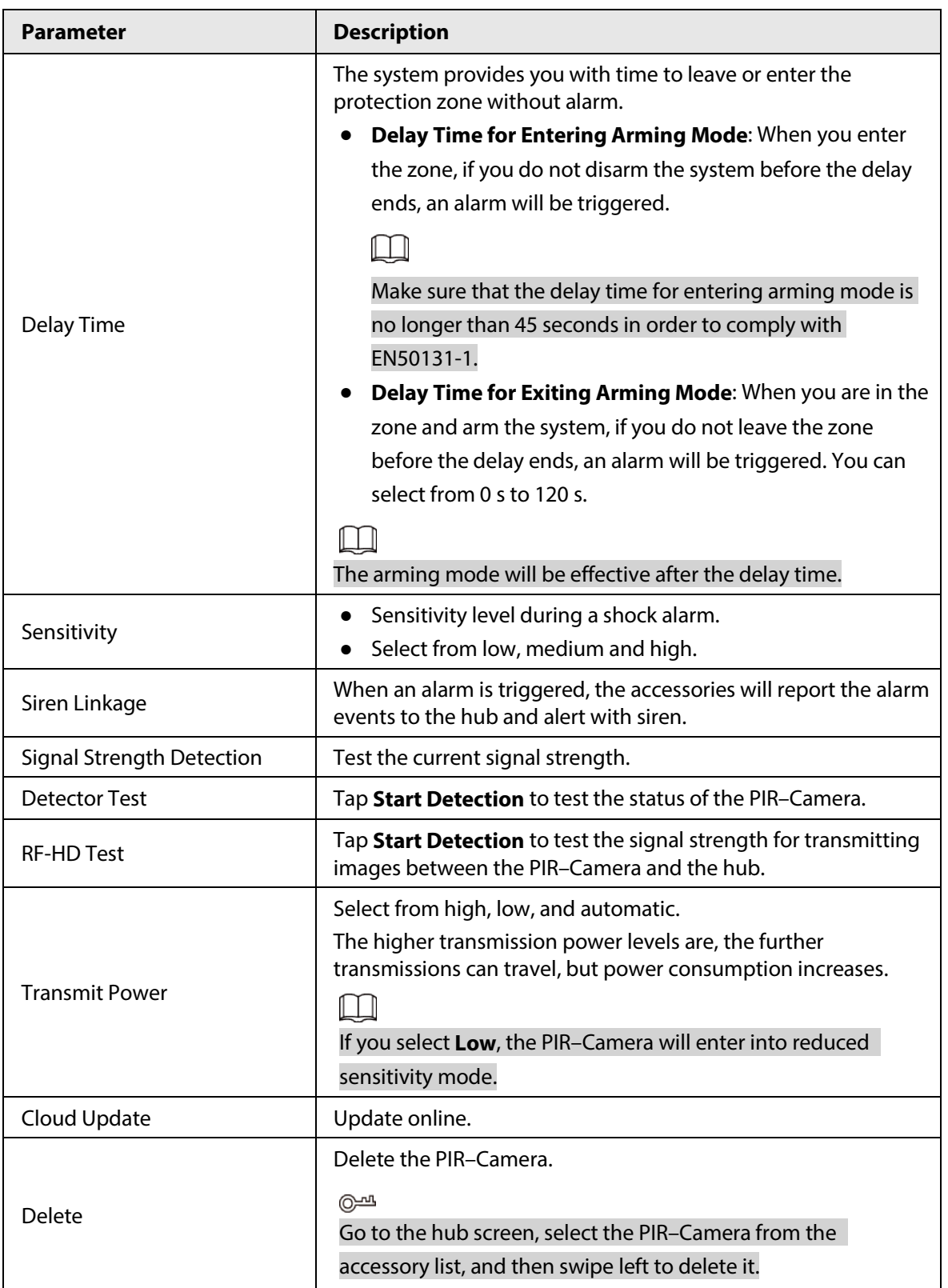

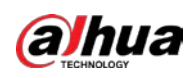

# <span id="page-20-0"></span>**Appendix 1 Cybersecurity Recommendations**

Cybersecurity is more than just a buzzword: it's something that pertains to every device that is connected to the internet. IP video surveillance is not immune to cyber risks, but taking basic steps toward protecting and strengthening networks and networked appliances will make them less susceptible to attacks. Below are some tips and recommendations from Dahua on how to create a more secured security system.

### **Mandatory actions to be taken for basic device network security:**

### 1. **Use Strong Passwords**

Please refer to the following suggestions to set passwords:

- The length should not be less than 8 characters.
- Include at least two types of characters; character types include upper and lower case letters, numbers and symbols.
- Do not contain the account name or the account name in reverse order.
- Do not use continuous characters, such as 123, abc, etc.
- Do not use overlapped characters, such as 111, aaa, etc.
- 2. **Update Firmware and Client Software in Time**
	- According to the standard procedure in Tech-industry, we recommend to keep your device (such as NVR, DVR, IP camera, etc.) firmware up-to-date to ensure the system is equipped with the latest security patches and fixes. When the device is connected to the public network, it is recommended to enable the "auto-check for updates" function to obtain timely information of firmware updates released by the manufacturer.
	- We suggest that you download and use the latest version of client software.

### **"Nice to have" recommendations to improve your device network security:**

#### 1. **Physical Protection**

We suggest that you perform physical protection to device, especially storage devices. For example, place the device in a special computer room and cabinet, and implement well-done access control permission and key management to prevent unauthorized personnel from carrying out physical contacts such as damaging hardware, unauthorized connection of removable device (such as USB flash disk, serial port), etc.

#### 2. **Change Passwords Regularly**

We suggest that you change passwords regularly to reduce the risk of being guessed or cracked.

#### 3. **Set and Update Passwords Reset Information Timely**

The device supports password reset function. Please set up related information for password reset in time, including the end user's mailbox and password protection questions. If the information changes, please modify it in time. When setting password protection questions, it is suggested not to use those that can be easily guessed.

#### 4. **Enable Account Lock**

The account lock feature is enabled by default, and we recommend you to keep it on to guarantee the account security. If an attacker attempts to log in with the wrong password several times, the corresponding account and the source IP address will be locked.

### 5. **Change Default HTTP and Other Service Ports**

We suggest you to change default HTTP and other service ports into any set of numbers between

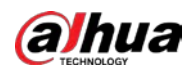

1024–65535, reducing the risk of outsiders being able to guess which ports you are using.

#### 6. **Enable HTTPS**

We suggest you to enable HTTPS, so that you visit Web service through a secure communication channel.

### 7. **MAC Address Binding**

We recommend you to bind the IP and MAC address of the gateway to the device, thus reducing the risk of ARP spoofing.

### 8. **Assign Accounts and Privileges Reasonably**

According to business and management requirements, reasonably add users and assign a minimum set of permissions to them.

#### 9. **Disable Unnecessary Services and Choose Secure Modes**

If not needed, it is recommended to turn off some services such as SNMP, SMTP, UPnP, etc., to reduce risks.

If necessary, it is highly recommended that you use safe modes, including but not limited to the following services:

- SNMP: Choose SNMP v3, and set up strong encryption passwords and authentication passwords.
- SMTP: Choose TLS to access mailbox server.
- FTP: Choose SFTP, and set up strong passwords.
- AP hotspot: Choose WPA2-PSK encryption mode, and set up strong passwords.

### 10. **Audio and Video Encrypted Transmission**

If your audio and video data contents are very important or sensitive, we recommend that you use encrypted transmission function, to reduce the risk of audio and video data being stolen during transmission.

Reminder: encrypted transmission will cause some loss in transmission efficiency.

#### 11. **Secure Auditing**

- Check online users: we suggest that you check online users regularly to see if the device is logged in without authorization.
- Check device log: By viewing the logs, you can know the IP addresses that were used to log in to your devices and their key operations.

#### 12. **Network Log**

Due to the limited storage capacity of the device, the stored log is limited. If you need to save the log for a long time, it is recommended that you enable the network log function to ensure that the critical logs are synchronized to the network log server for tracing.

#### 13. **Construct a Safe Network Environment**

In order to better ensure the safety of device and reduce potential cyber risks, we recommend:

- Disable the port mapping function of the router to avoid direct access to the intranet devices from external network.
- The network should be partitioned and isolated according to the actual network needs. If there are no communication requirements between two sub networks, it is suggested to use VLAN, network GAP and other technologies to partition the network, so as to achieve the network isolation effect.
- Establish the 802.1x access authentication system to reduce the risk of unauthorized access to private networks.
- Enable IP/MAC address filtering function to limit the range of hosts allowed to access the

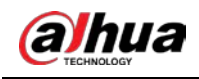

device.

## More information

Please visit Dahua official website security emergency response center for security announcements and the latest security recommendations.

ENABLING A SAFER SOCIETY AND SMARTER LIVING